## **Registering an Offline Key in Nako**

When you open your Time and attendance system for the first time it will ask you to provide a client key and password. This information you can get from any GTAF consultant.

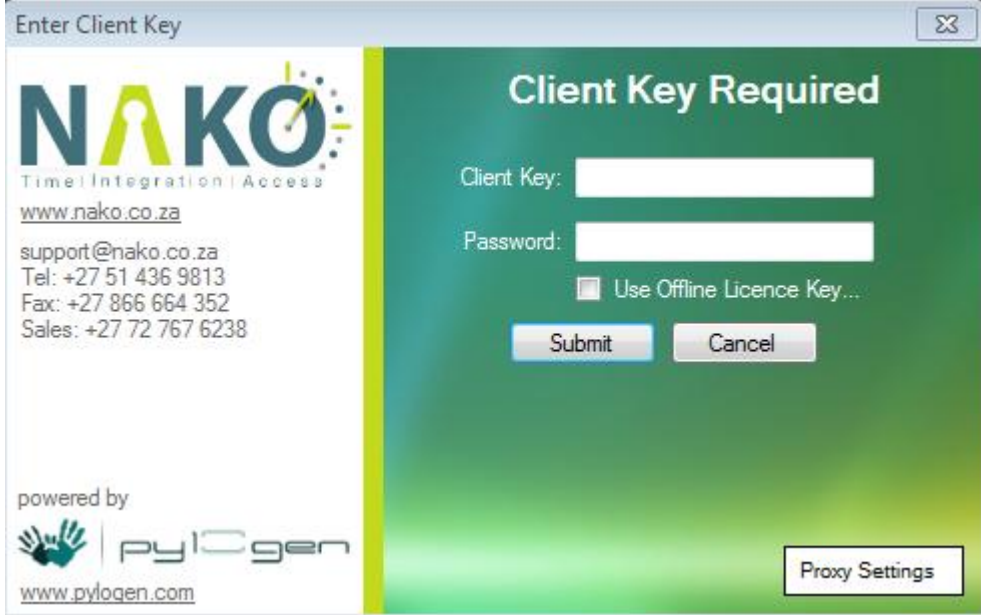

Please input the Client key and Password that is provided for your time and attendance system. After that click on the use offline license key.

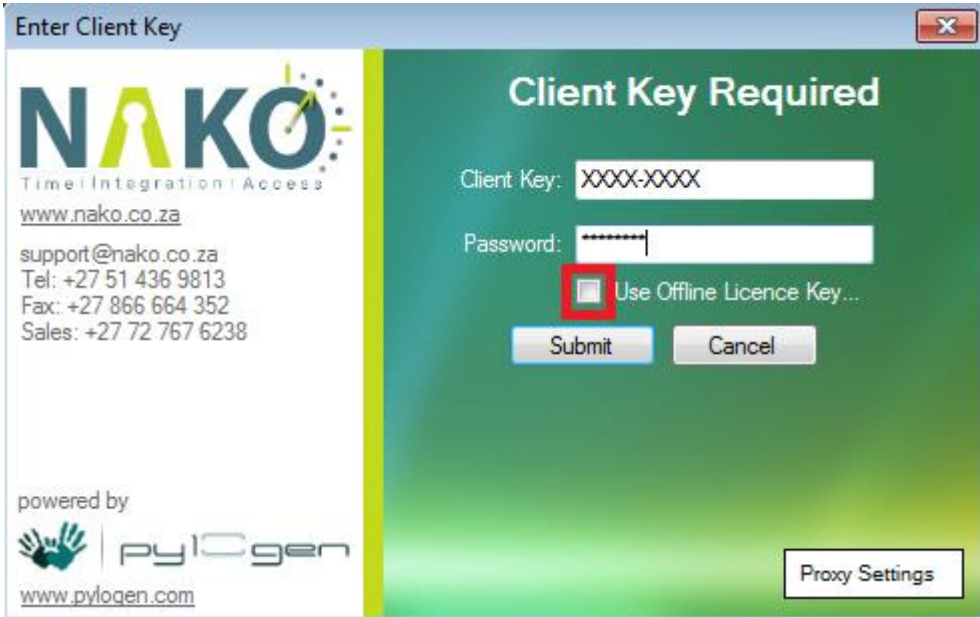

Your system will now open your computer. Navigate to the location of the offline key and select it.

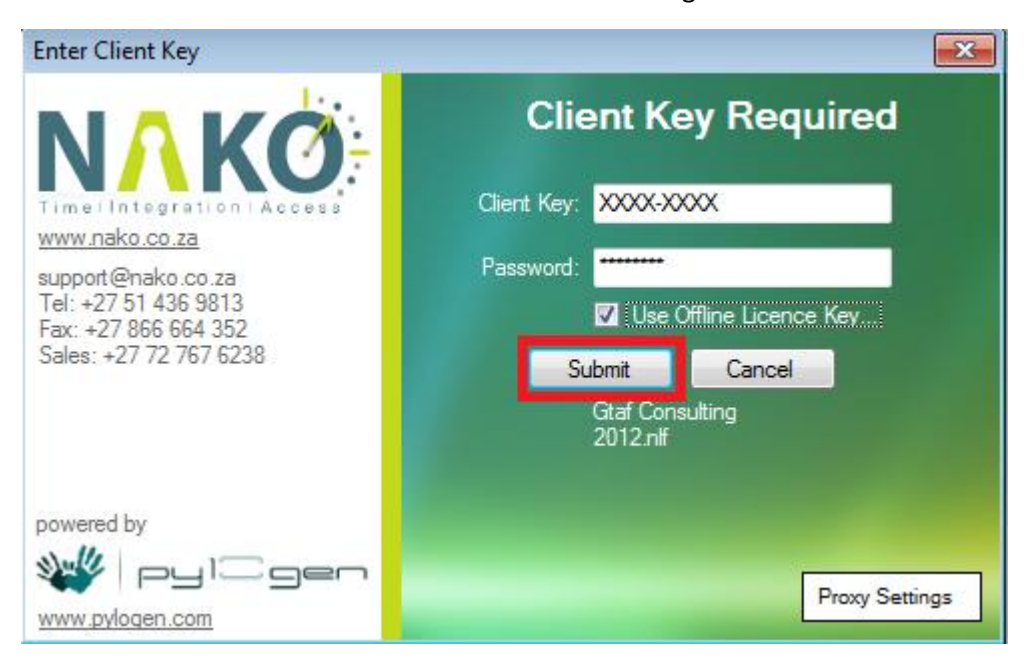

You can now click on Submit to move on to the next stage.

On the next screen input the password again and provide the system with your name and surname. After that click on the register button.

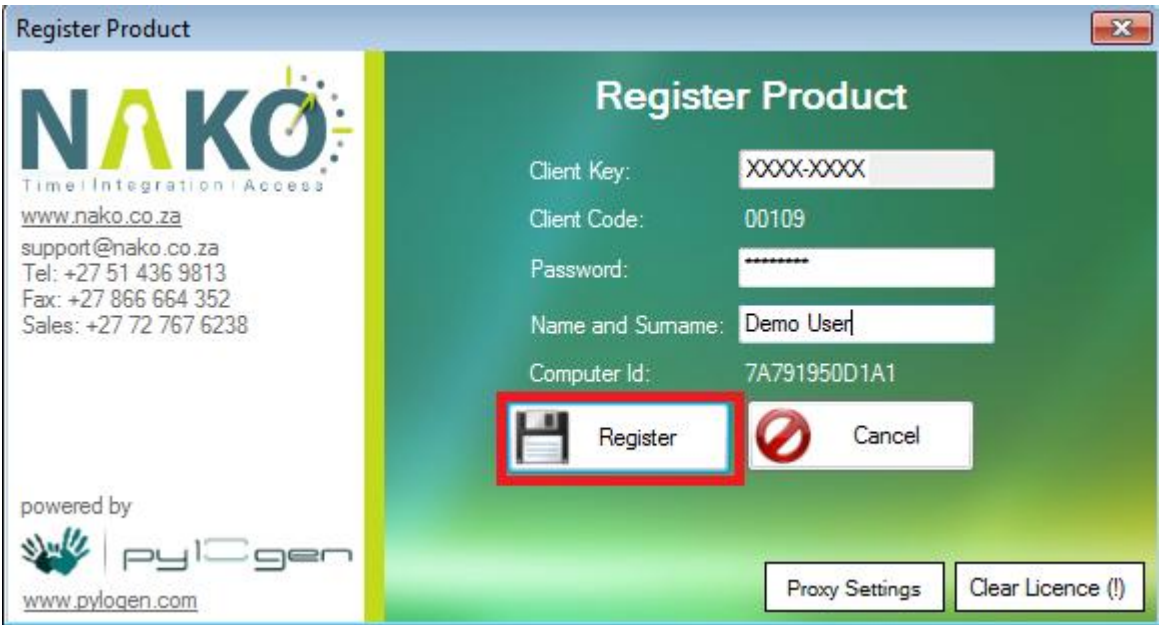

Your time and attendance system will now be registered.